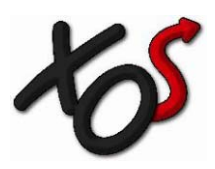

# **XOS ThunderCloud Recruit ThunderCloud Recruit Video Player and Remote Tray Application Release Notes**

**OS ThunderCloud Recruit Flash Player:** The XOS ThunderCloud Recruit application includes **X** a video player that is based on Flash technology.

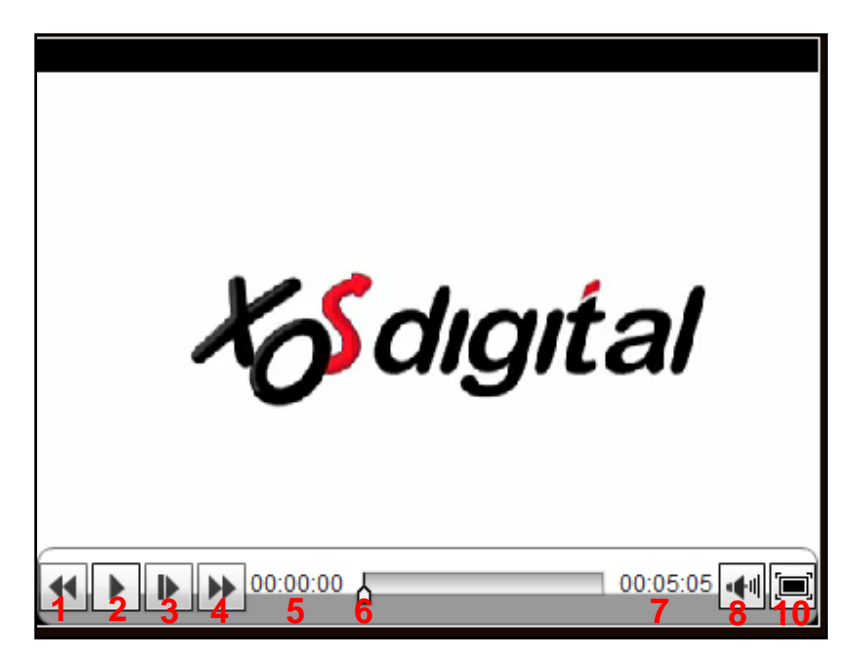

# **Player Functions:**

- 1. **Rewind:** Click once to rewind the video at 4x. Click it consecutively to rewind the video at 4x, 8x and16x. After the video plays at 16x and the button is clicked again the video will play in reverse at 1x.
- 2. **Plays/Pause:** click to play video at 1x. When video is playing at 1x this button turns into a pause button which, when clicked, pauses the video at its current location.
- 3. **Slow Play:** click once to play the video at .25x. Click it again to play the video at .5x.
- 4. **Fast Forward**: Clicking this button the first time will fast forward the video at 4x. Clicking the video consecutive times will fast forward the video at 4x, 8x and 16x. After the video plays at 16x and the button is clicked again the video will play forward at 1x.
- 5. Current Position Counter: shows the current playback position relative to the total d uration.
- 6. **Current Position Indicator:** advances as the video plays. Click, drag and release the position indicator ahead or behind the current position to make the video advance or jump back. When dragged, the position indicator does not work as a scrubber. The video will update to the current frame once the position indicator is released. Clicking ahead or behind the current position will have the same result as dragging the position indicator.
- 7. **Total Duration Counter:** Shows the total duration of the video.
- 8. **Volume:** click this button to slide the volume levels up and down. Note that this is a volume control that is independent from the system volume.
- 9. **Full Screen:** click to enter full screen playback. Clicking this button again will take the player to the previous mode.

**This video player enhances the playback experience by allowing video playback to be controlled via remote control. The remote controls currently supported by the ThunderCloud Recruit Flash player are:**

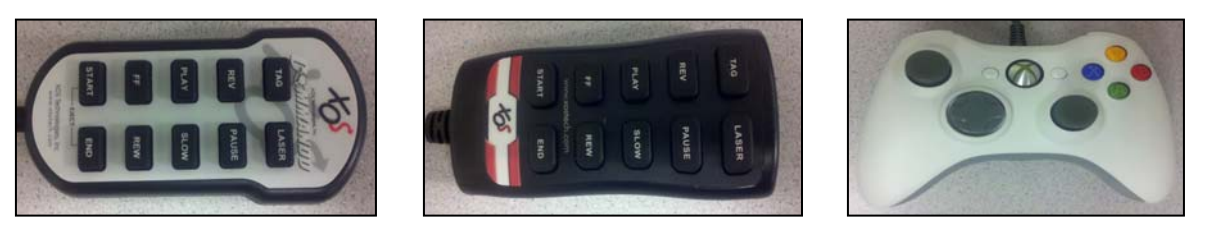

**Commando Westford (Westie) Xbox**

**Remote Control Drivers:** It is necessary to install drivers in order to use the Commando and Westie remote controls with the ThunderCloud Recruit Flash player. It is not necessary to install drivers for the Xbox remote as this is a Microsoft device. Upon connecting this device, the Windows operating system will detect it and auto install a driver.

## **XOS Remote Control Drivers Installation:**

- 1. Go to: ThunderCloud Recruit
- 2. Click the **Support** tab.
- 3. Click the **XOS Remote Drivers** link in the Utilities section.
- 4. Download the installer and run it or click **Run** and then follow the installation instructions.

**XOS Remote Tray Application:** This application enables communication between the remote controls and the ThunderCloud Recruit Flash player. Therefore, it is necessary to install and onfigure the XOS Remote Tray Application before attempting to use remote control(s) with the c hunderCloud Recruit Flash player. T

## **XOS Remote Tray Application installation:**

- 1. Go to: ThunderCloud Recruit
- 2. Click the **Support** tab.
- 3. Click the **XOS Remote Tray App** link in the Utilities section.
- 4. Download the installer and run it or click **Run** and then follow the installation instructions.

Once installed, the XOS Remote Tray Application will auto‐start.

#### **XOS Remote Tray Application configuration:**

1. To configure the remote, right-click the XOS Remote Tray Application icon, select Remote Type and choose your remote control from the list.

**Note**: the **SportsPro/Thunder Commando** option must be chosen when using a Commando or Westie remote control.

2. Right‐click the XOS Remote Tray Application icon, select **COM Port** and confirm that

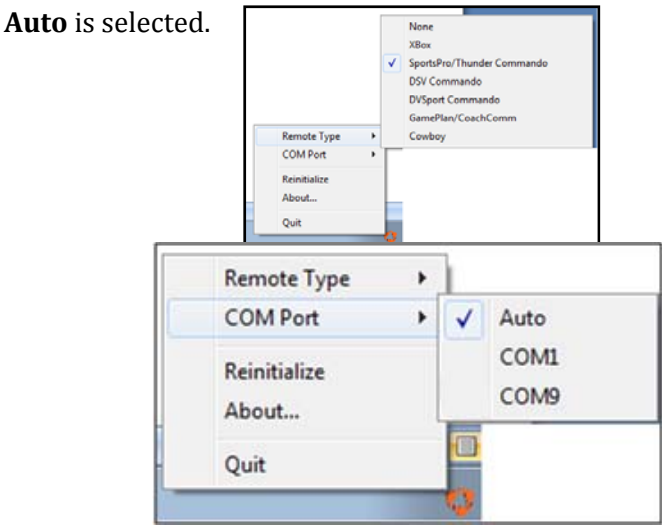

#### **Notes:**

- After configuring the XOS Remote Tray Application, connectivity with the remote control can be confirmed by pressing the remote control buttons and noting whether the XOS Remote Tray Application color changes from orange  $\left(\mathbb{C}\right)$  to green  $\left( \begin{array}{c} \bigcirc \\ \bigcirc \end{array} \right)$  each time a button in pressed.
- Additionally, when video is loaded in the player a notification message is prompted on the bottom right hand corner of the screen when the video player establishes a connection with the XOS Remote Tray Application.

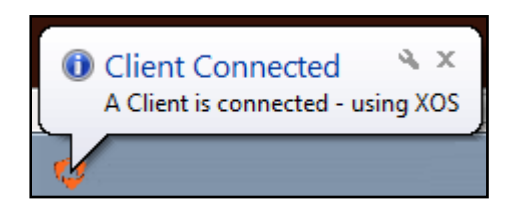

The XOS Remote Tray Application auto‐starts after it is installed. It also auto starts after a system reboot. The XOS Remote tray application can be manually started by clicking Programs or All Programs\XOS Technologies\XOS Remote TrayApp.

# **Remote Controls Buttons Mappings and Behavior**

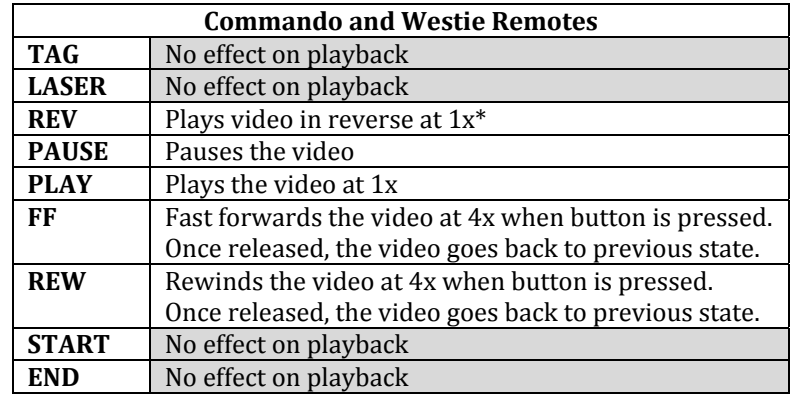

\**There are known issues with this behavior. See the issues section for details.*

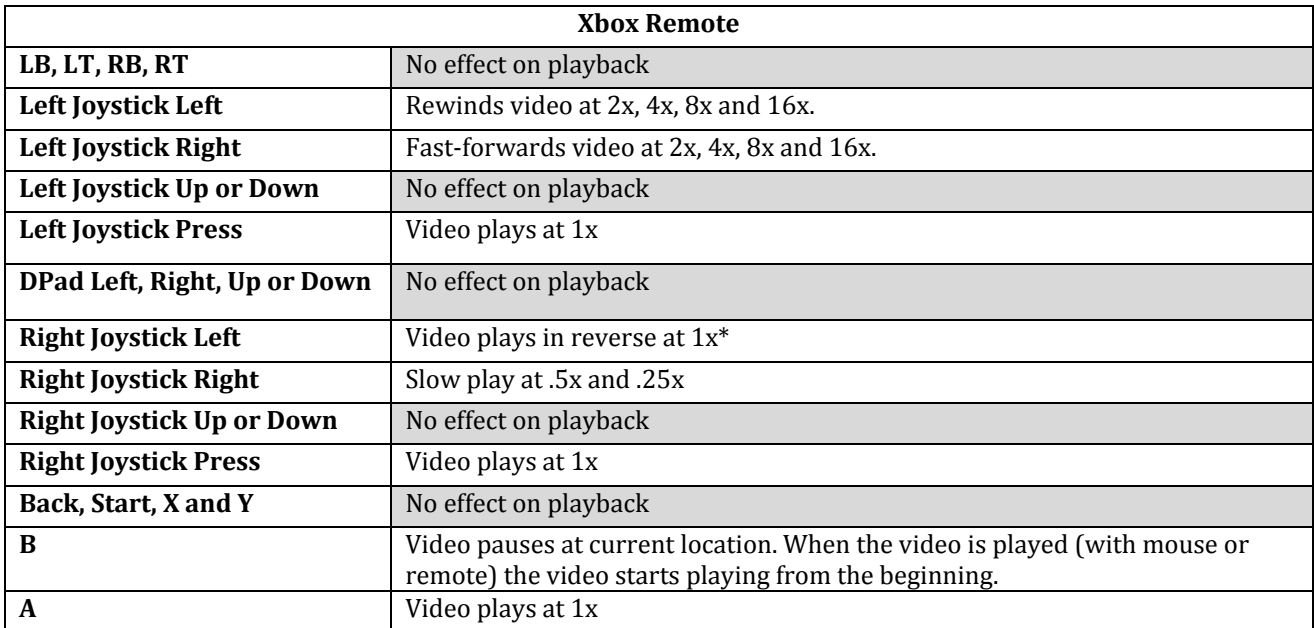

## **Issues**

- ¾ Thunder or ThunderCloud Recruit will work with the remote. However, both cannot be running at the same time and share the remote. The first one launched gets and keeps the remote.
	- To use the remote with Thunder make sure the XOS Remote Tray Application is not running and launch Thunder.
	- To use the remote with ThunderCloud Recruit make sure that Thunder is not running then launch the XOS Remote Tray Application and log into ThunderCloud Recruit.
	- To switch from one application to the other, quit your current application before launching the other.
- $\triangleright$  It is not possible to use the remote control with the Thunder application and with the ThunderCloud Recruit video player at the same time. The application which is started first will keep control of the player. If Thunder is started first and you wish to use remote to control the video player in the ThunderCloud Recruit video player, you must quit Thunder and then start (or restart) the XOS Remote Tray Application. If the XOS Remote Tray Application is started first and Thunder is started second then you must quit the XOS Remote Tray Application; however, it is not necessary to restart Thunder. It is only necessary to refocus the Thunder application to gain control of the remote.
- Exercise Remote Control When the Reverse play button is pressed, the player window shows "1x" as the playback speed. However, the video reverse plays at .5x.
- $\triangleright$  Mouse Control When the rewind button is pressed repeatedly so that the player cycles through 2x, 4x, 8x and 16x playback speed, the next speed shown in the player shows "1x" as the playback speed. However, the video plays back at .5x.
- ¾ Attempting to fast forward or rewind video after the video is either paused, reverse‐playing or playing in slow motion will cause the video to rewind or fast forward without fluidity. Additionally, the player may become unresponsive. To avoid this issue, fast forward and rewind the video when the video is playing at 1x.
- ¾ Pressing Start + End pauses the video. Pressing them again freezes playback. Video must be reloaded for to resolve this issue.
- $\triangleright$  Xbox Remote ONLY When the "B" button is pressed, the video pauses at current location. When play is enabled again (with mouse or remote) the video starts playing from the beginning and not from the location where the video paused.
- $\triangleright$  If the XOS Remote Tray Application is started or re-initialized while video is loaded, the video player will not respond to playback commands from the remote control. The video must be reloaded in order for the XOS Remote Tray Application to establish a connection with the video player. In some instances, the all instances of the browser must be restarted.